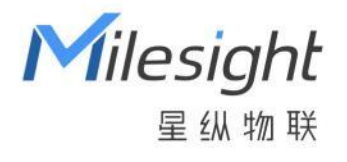

# 用户手册 WTS506 气象站

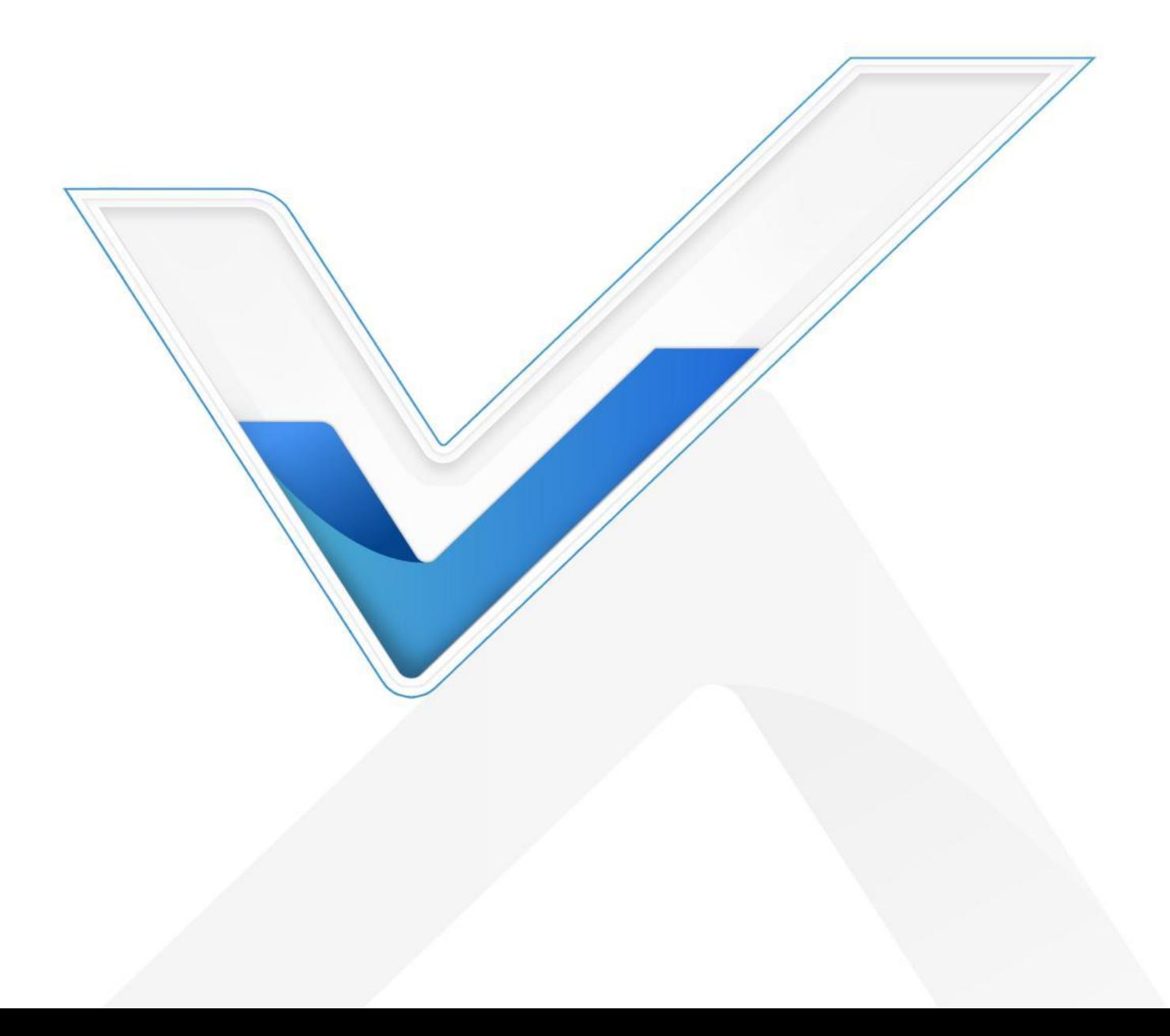

## **安全须知**

- 为保护产品并确保安全操作,请遵守本使用手册。如果产品使用不当或者不按手册要求使用,本公司 概不负责。
- 严禁改装本产品。
- 本产品作为气象环境监测使用,不可作为计量工具使用。
- 请勿将产品安装在不符合工作温度、湿度等条件的环境中使用,远离冷源、热源和明火。
- 请勿将产品安装在强振动、强磁场环境下。
- 请在产品关机情况下完成与传感器的接线,户外使用请做好防水处理。
- 为了您的设备安全,请及时修改设备默认密码(123456)。

## **产品符合性声明**

WTS506 符合 CE, FCC 和 RoHS 的基本要求和其他相关规定。

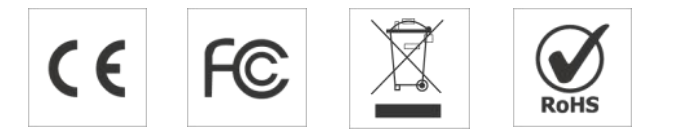

# **版权所有© 2011-2022 星纵物联 保留所有权利。**

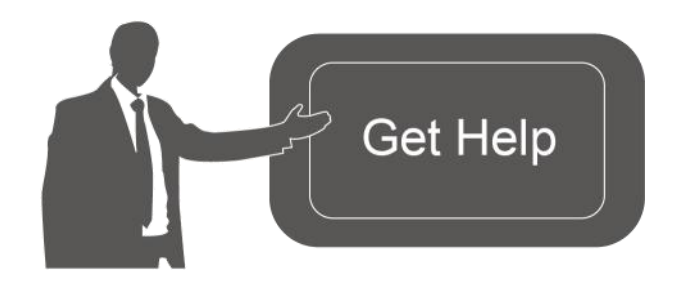

如需帮助,请联系 星纵物联技术支持: 邮箱:contact@milesight.com 电话: 0592-5023060 传真: 0592-5023065 总部地址:厦门市集美区软件园三期 C09 栋

#### **文档修订记录**

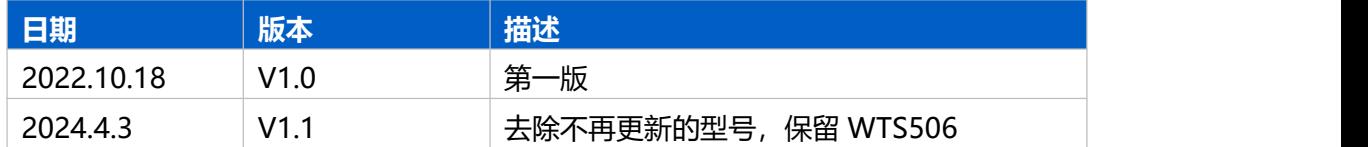

# 目录

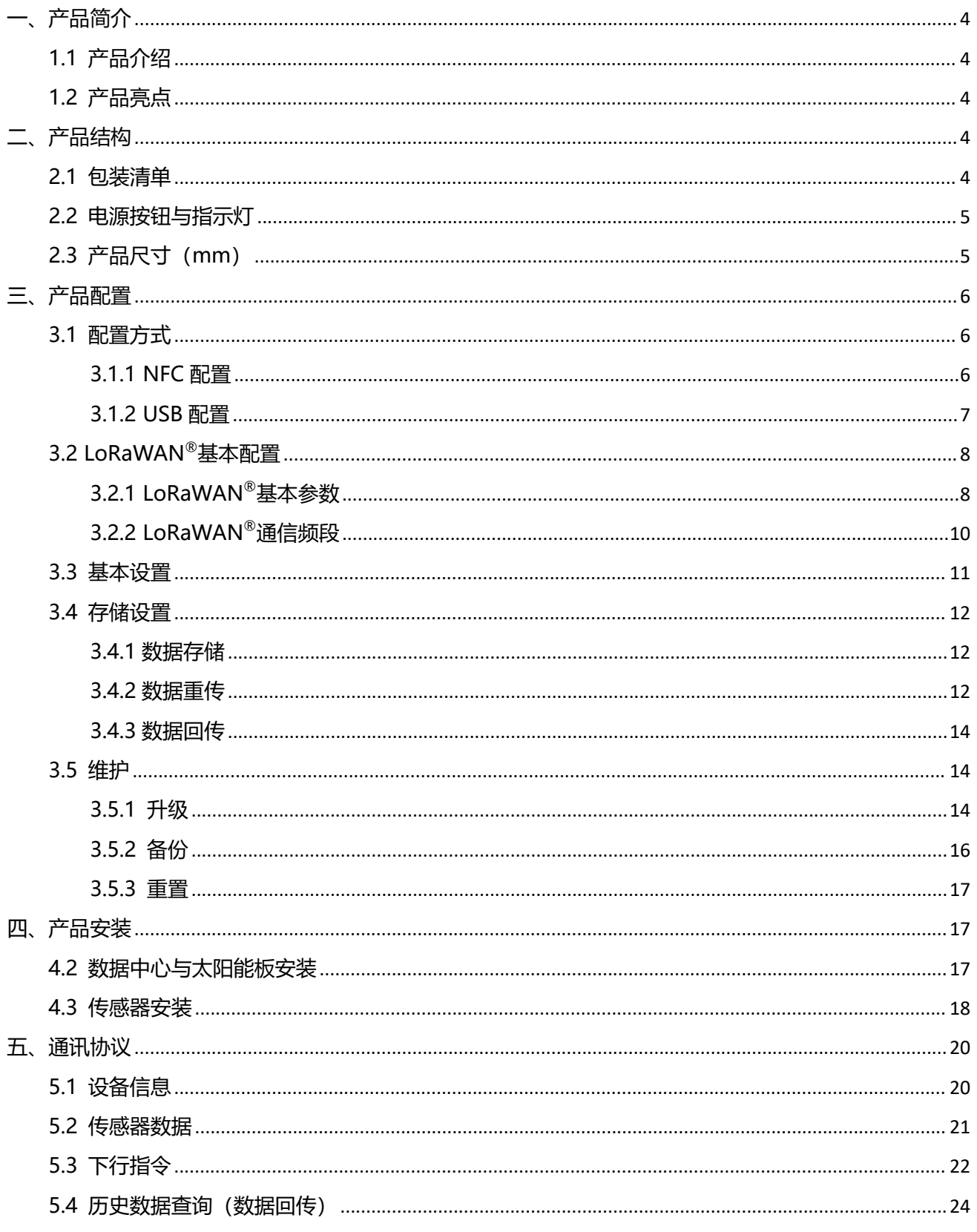

<span id="page-3-0"></span>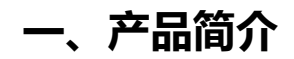

## <span id="page-3-1"></span>**1.1 产品介绍**

星纵物联 WTS506 是一款一体化多功能气象监测站,可同时采集温度、湿度、风向、风速、大气压、 雨量等多种环境气象要素。产品由气象站传感器和气象站数据处理中心两大部分组成,配备太阳能充电板, 能够在户外长时间稳定工作。WTS506 气象站结构紧凑,无任何移动部件,坚固耐用且安装方便,可广泛 应用于气象、农业、林业、环保、海洋、机场、港口、景区、水利、科学考察等在线气象监测。

WTS506 气象站基于 LoRa<sup>®</sup>无线技术,支持标准 LoRaWAN<sup>®</sup>组网通信,具备通信距离远,功耗低等 特点。支持与星纵物联 LoRaWAN®网关及星纵云共同构建智能物联网络,实现远程数据监控和管理。

## <span id="page-3-2"></span>**1.2 产品亮点**

- 监测内容多样:可测量温度、湿度、风向、风速、大气压、雨量等多种环境气象要素
- 高精度,高稳定性:采用高精度探头,采集数据更精准;利用超声波时差法测量风向风速,抗环境干 扰能力更强
- 坚固耐用:采用坚固外壳,防水防尘,耐盐雾抗腐蚀,适用于各种户外恶劣场景
- 安装方便:一体化设计,无任何移动部件,结构紧凑美观,安装拆卸方便
- 数据完整性: 300KB 本地存储空间, 可存储高达 1.9 万条传感器数据, 日支持断网数据重传与数据回 传功能,避免数据丢失
- 简单易用: 支持手机 NFC 快速配置
- 通信距离远: 空旷环境下传输距离可达 15 公里, 城区距离可达 2 公里 (具体以实际部署环境为准)
- 兼容性好:兼容标准 LoRaWAN®网关与第三方网络服务器平台,支持自组网
- 管理一体化:快速对接星纵物联 LoRaWAN $^\circ$ 网关和星纵云平台,无需额外配置

# <span id="page-3-3"></span>**二、产品结构**

## <span id="page-3-4"></span>**2.1 包装清单**

使用前请检查产品包装盒内是否包含以下物品。

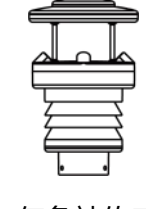

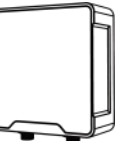

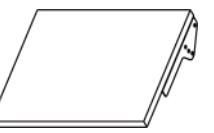

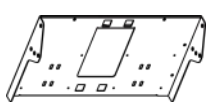

1 × 气象站传感器 1 × 气象站数据中心 1 × 太阳能板(带支 架) 1 × 太阳能板支架

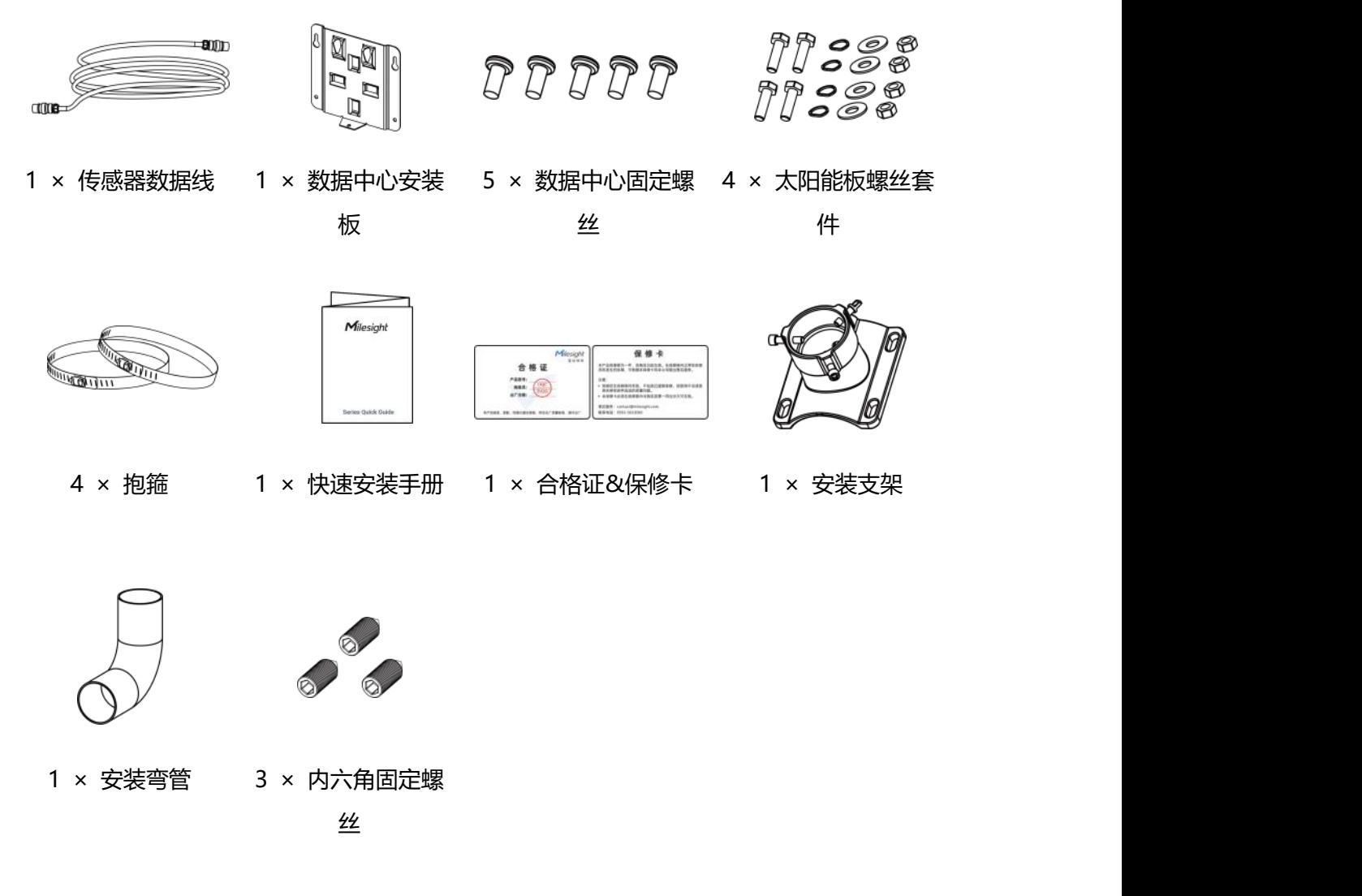

A **如果上述物品存在损坏或遗失的情况,请及时联系您的代理或销售代表。**

# <span id="page-4-0"></span>**2.2 电源按钮与指示灯**

正常情况下可使用 NFC 实现开关机和配置。如遇紧急情况,可拆开气象站数据中心上盖,使用产品内置电 源按钮手动开关或恢复出厂设置。

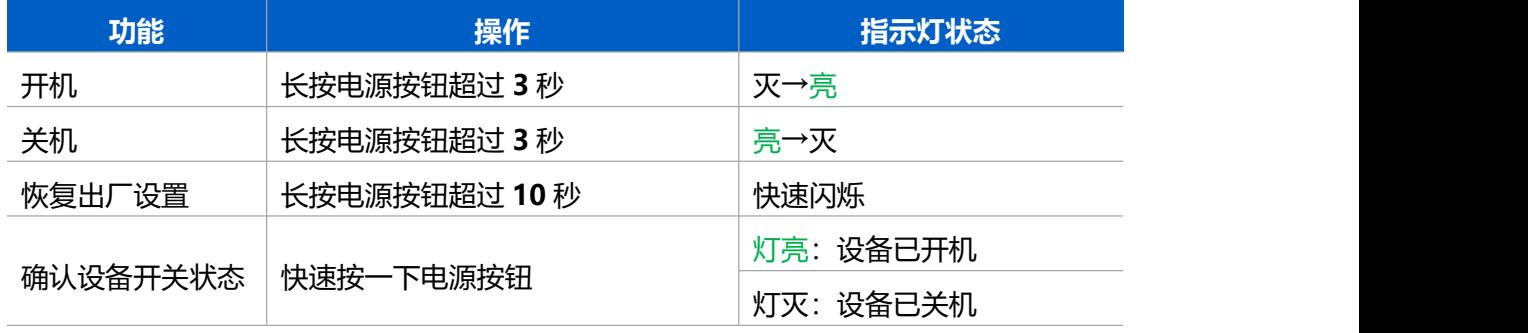

# <span id="page-4-1"></span>**2.3 产品尺寸(mm)**

# **①气象站数据中心**

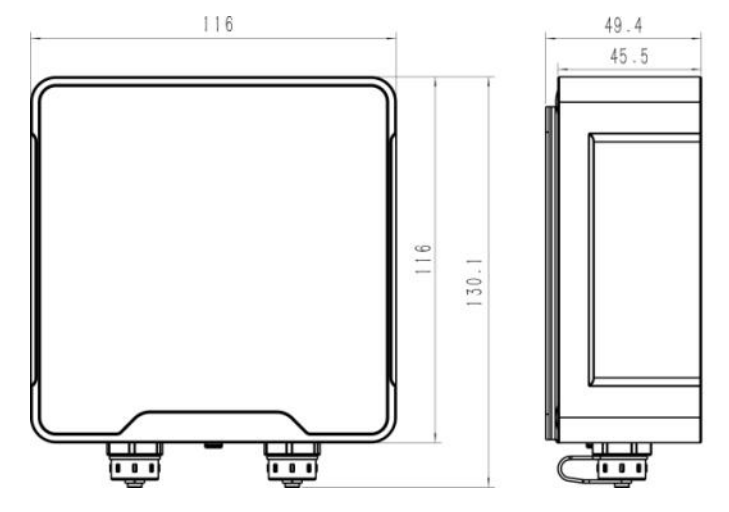

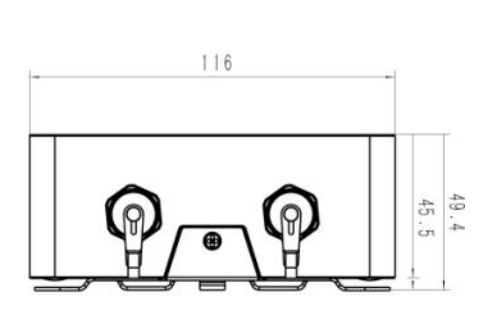

## **②气象站传感器**

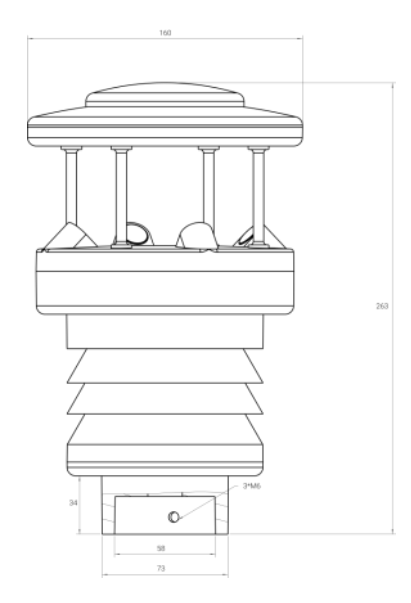

# <span id="page-5-0"></span>**三、产品配置**

# <span id="page-5-1"></span>**3.1 配置方式**

气象站数据中心支持两种方式实现开关和参数配置: 无线 (NFC) 或有线 (USB), 可任选一种使用。配 置前请将气象站传感器用传感器数据线与数据中心设备**右侧**的接口连接,以检测数据采集情况。

# <span id="page-5-2"></span>**3.1.1 NFC 配置**

#### **配置准备:**

- 手机(支持 NFC)
- Milesight ToolBox App: 可在星纵物联官网 (Android 系统) 或苹果商店 (IOS 系统) 下载

#### **配置步骤:**

- 1. 开启手机 NFC 功能后打开 Milesight ToolBox App;
- 2. 将手机的 NFC 区域紧贴在产品正面的 NFC 感应区几秒不动, 即可获取产品的基本信息;
- 3. 在 App 上设置后紧贴产品的 NFC 感应区即可完成配置。第一次使用手机为设备配置时需要输入密码 进行验证,默认密码:123456。

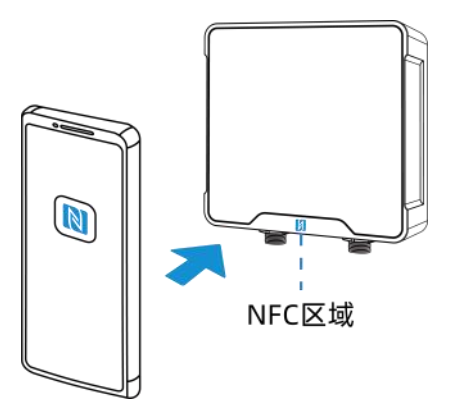

#### **注意:**

- (1) 不同安卓手机的 NFC 区域不同,大致位于背部摄像头周围,具体请查询手机说明书或咨询相关客服。
- (2) NFC 读写失败后,请将手机暂时远离设备再贴到设备上尝试。
- (3) 设备也支持使用星纵物联专用 NFC 读卡器连接电脑进行配置,可联系星纵物联工作人员购买。

#### <span id="page-6-0"></span>**3.1.2 USB 配置**

#### **配置准备:**

- Type-C 数据线
- $\bullet$  电脑 to the contract of the contract of the contract of the contract of the contract of the contract of the contract of the contract of the contract of the contract of the contract of the contract of the contract of t
- 配置工具 ToolBox:可在星纵物联官网下载

#### **配置步骤:**

1. 打开气象站数据中心设备外壳,将设备与电脑通过 USB Type-C 数据线连接后打开 ToolBox;

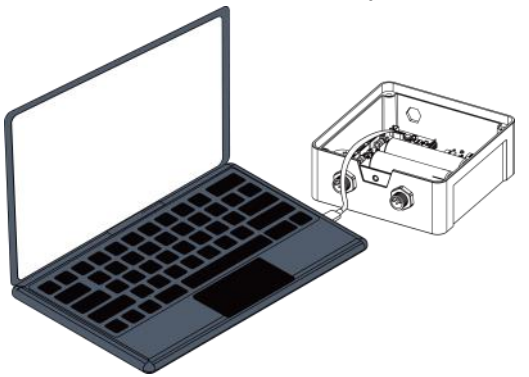

2. 将类型设置为常规 (General), 串口为对应的 USB 接口, 输入对应的登录密码 (默认密码: 123456)。 登录之后即可通过 ToolBox 查看或修改产品配置。

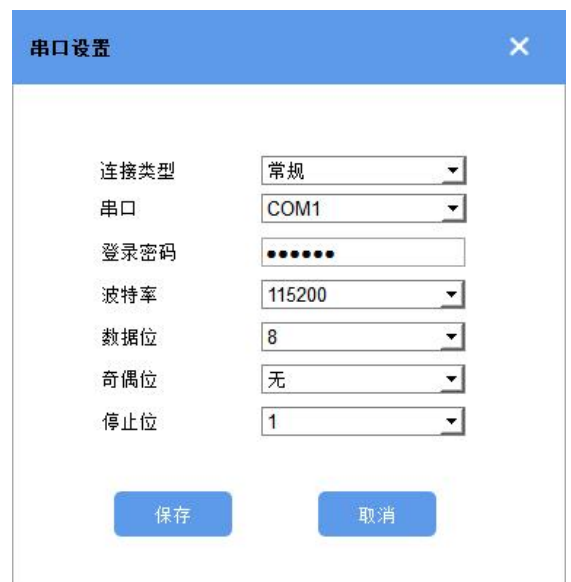

# <span id="page-7-0"></span>**3.2 LoRaWAN ®基本配置**

<span id="page-7-1"></span>设备连接到 LoRaWAN<sup>®</sup>网络前需要设置相关网络通信参数,请根据如下步骤完成 LoRaWAN<sup>®</sup>网络配置。 **3.2.1 LoRaWAN ®基本参数**

打开 ToolBox App 的"设置->LoRaWAN<sup>®</sup>设置"菜单或打开 ToolBox 软件的"LoRaWAN<sup>®</sup>设置->基本 设置",设置设备的入网类型、Class 类型以及配置入网所需的 App EUI、应用程序密钥等参数。以下参数 可以保持默认不变但必须和网络服务器上的配置相同。

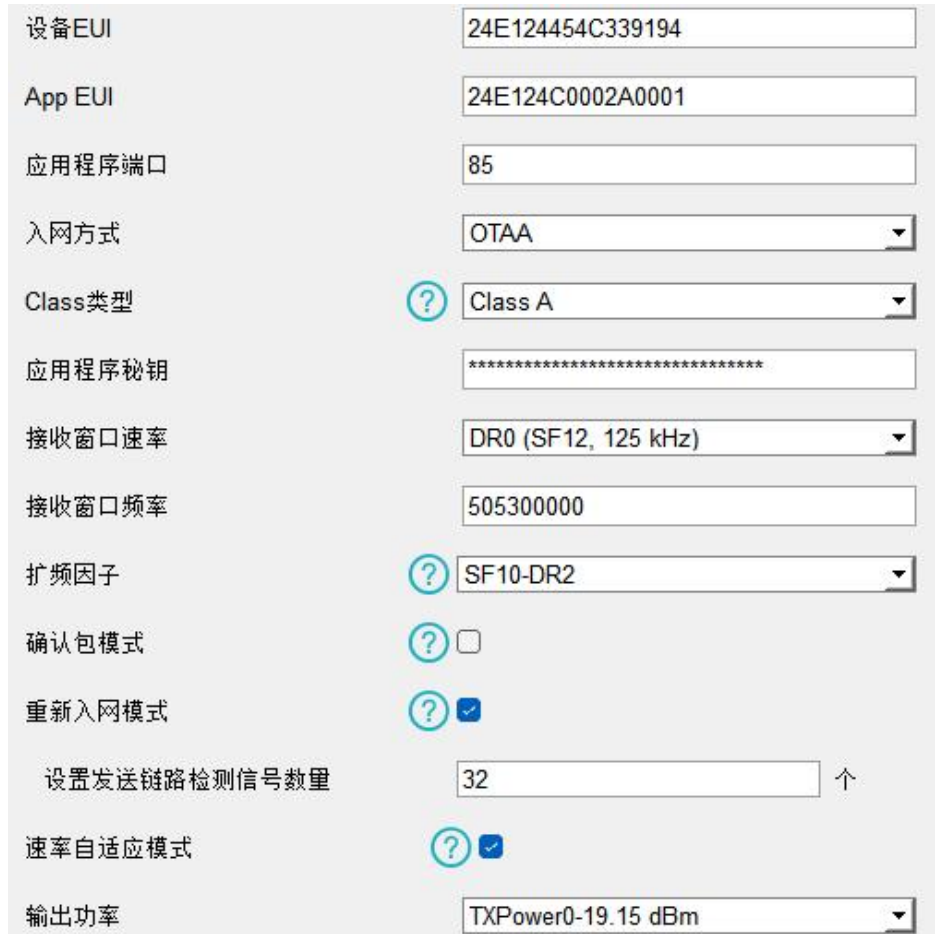

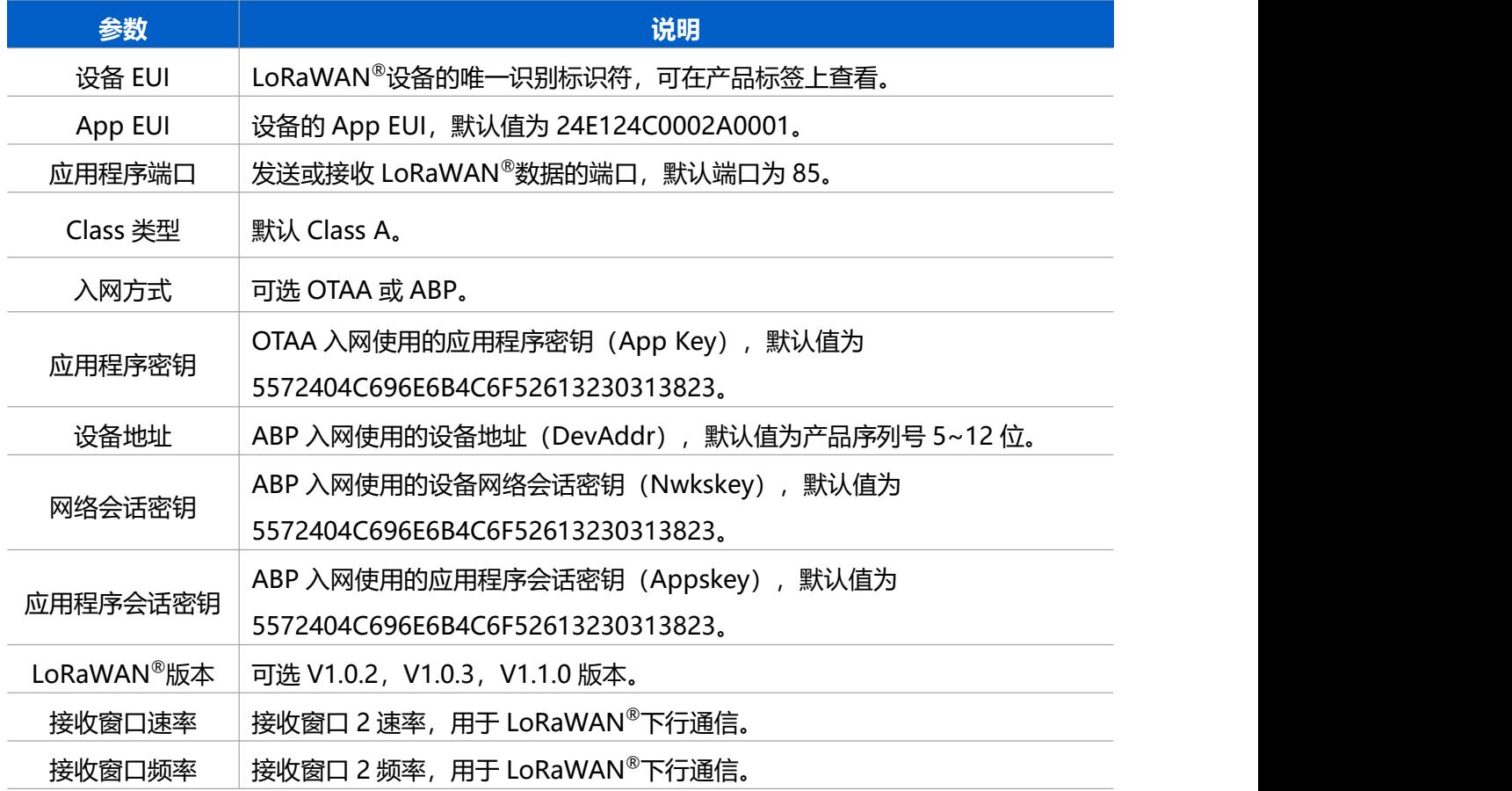

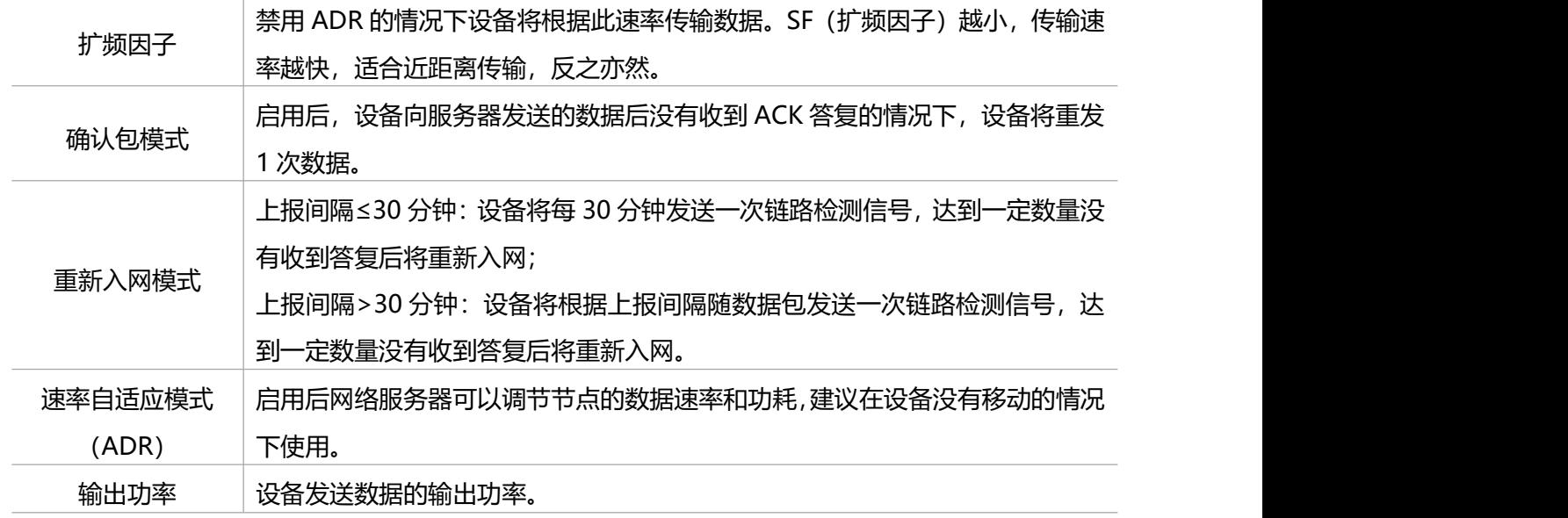

#### **注意:**

(1) 如采购大量设备, 可联系星纵物联获取设备 EUI 表格。

(2) 如需随机 App Key 请在购买前联系星纵物联相关工作人员。

(3)如使用星纵云管理 WTS506 设备,请使用 OTAA 入网。

(4) 仅 OTAA 入网类型下支持重新入网模式。

#### <span id="page-9-0"></span>**3.2.2 LoRaWAN**®**通信频段**

打开 ToolBox App 的"设置->LoRaWAN<sup>®</sup>设置"菜单或打开 ToolBox 软件的"LoRaWAN<sup>®</sup>设置->通道 设置",设置设备发送数据使用的 LoRa®频段,一般必须和 LoRaWAN®网关使用的频段匹配。

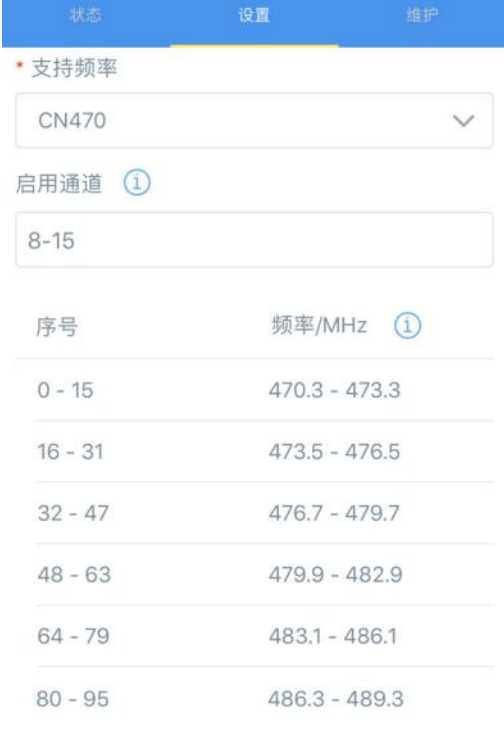

#### **配置示例:**

1, 40: 启用通道 1 和通道 40 1-40: 启用通道 1-40 1-40, 60: 启用通道 1-40 和 60

All: 启用所有通道

空: 禁用所有通道

# <span id="page-10-0"></span>**3.3 基本设置**

打开 ToolBox App 的"设置->常用设置"菜单或 ToolBox 软件的"设备设置->基本设置"菜单配置设备 的数据上报周期、数据存储等功能。

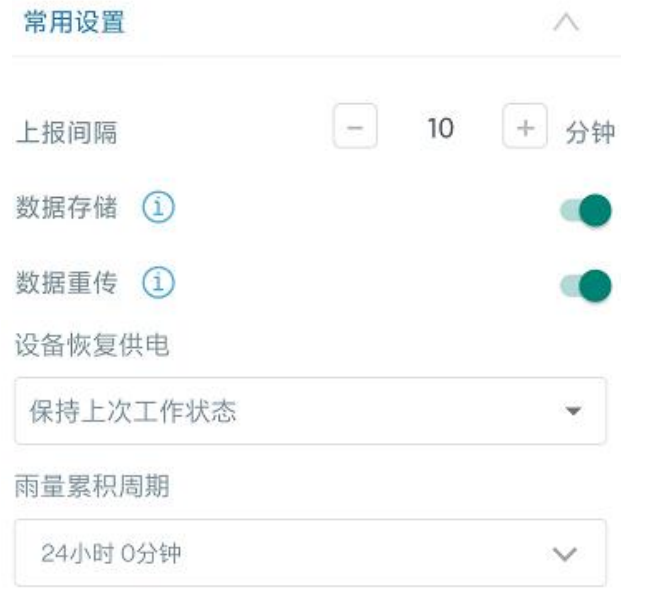

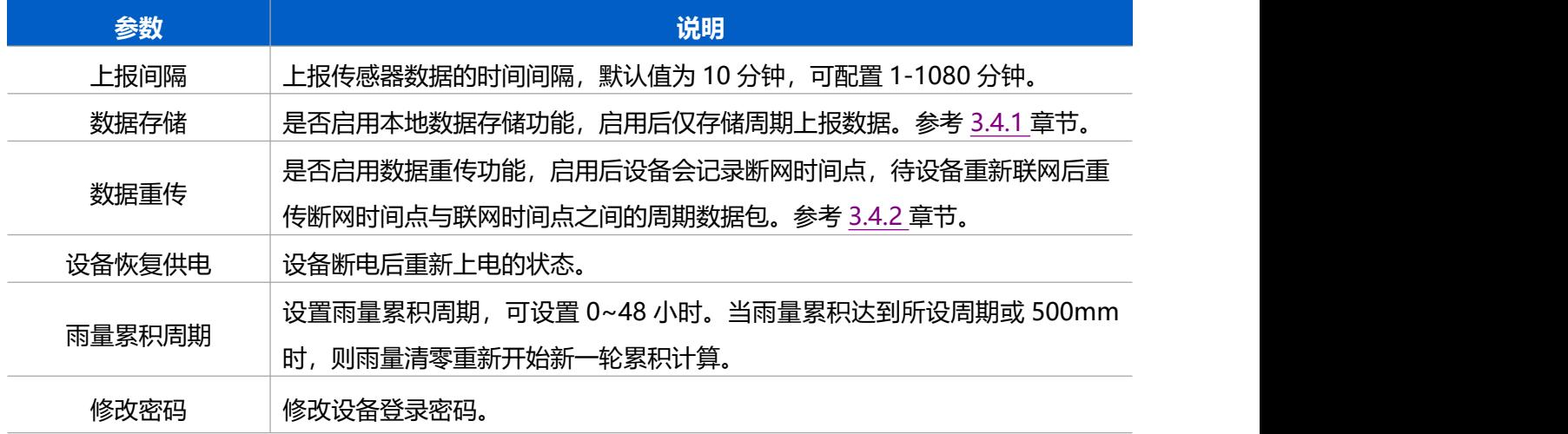

# <span id="page-11-0"></span>**3.4 存储设置**

## <span id="page-11-1"></span>**3.4.1 数据存储**

WTS506 数据中心提供 300 KB 存储空间可以存储超过 1.9 万条传感器数据,且支持通过 ToolBox App 或 ToolBox 软件导出存储数据。

#### **1. 启用数据存储功能:**

打开 ToolBox App 的"设置->常用设置"菜单或 ToolBox 软件的"设备设置->基本设置", 启用数据存 储功能。启用后,设备仅存储周期上报数据。

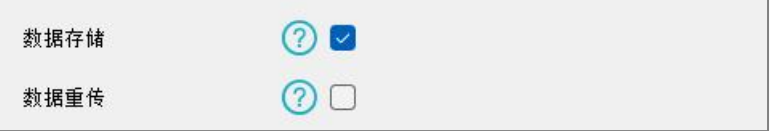

#### **2. 本地数据导出与清除:**

维护>

- ToolBox App: 打开"维护"菜单,点击"导出",选择导出数据时间段后将手机贴到设备的 NFC 区 域完成数据导出;点击"数据清除"按钮,清除历史存储数据。
- ToolBox 软件: 打开"维护->备份和重置"菜单, 点击"导出", 选择开始时间和结束时间, 完成数 据导出;点击"清除"按钮,清除历史存储数据。

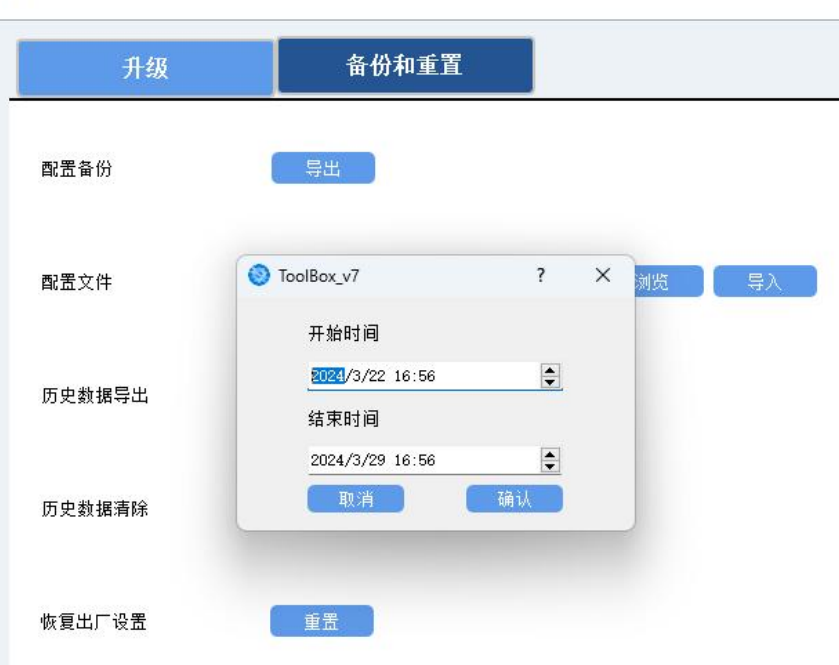

**注意:**App 端导出时间段最长 14 天,软件端不限制导出时间。

# <span id="page-11-2"></span>**3.4.2 数据重传**

WTS506 气象站支持断网数据重传功能,当设备与网关失联,会主动记录断网时间点,待设备联网后重新 传输断网时间点与联网时间点之间丢失的数据包,避免设备由于断网或丢包导致传感器数据丢失,保证数 据完整性。

#### **配置步骤:**

1. 检查设备时间是否正确:可通过 Toolbox App 或 Toolbox 软件为设备同步准确的时间;当设备 LoRaWAN®版本设置为 1.0.3 或以上版本,网络服务器会在设备入网时通过 MAC 指令同步时间给设备 端。

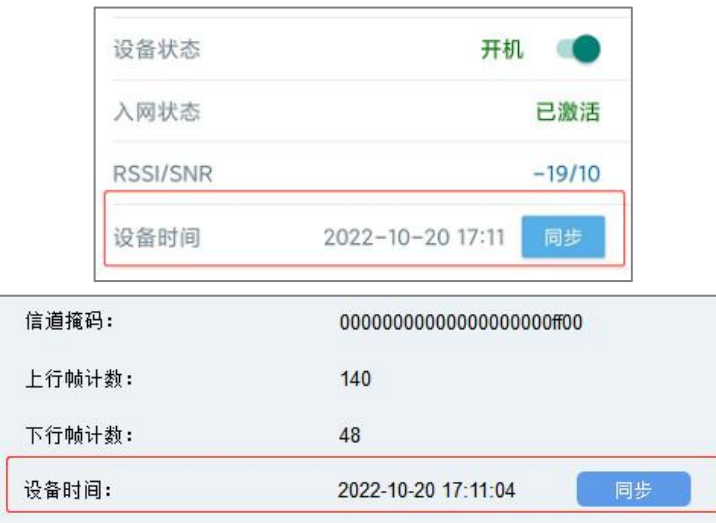

2. 打开 ToolBox App 的"设置->常用设置"菜单或 ToolBox 软件的"设备设置->基本设置", 启用**数据 存储**功能与**数据重传**功能。

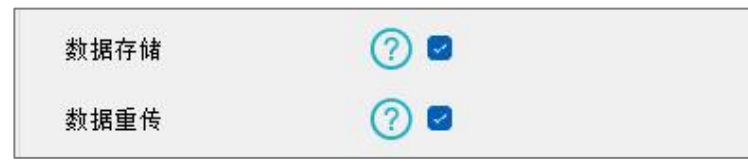

3. 打开 ToolBox App 的 "设置->LoRaWAN<sup>®</sup>设置" 菜单或打开 ToolBox 软件的 "LoRaWAN<sup>®</sup>设置->基 本设置",**启用重新入网模式,并设置发送链路检测信号数量**。设备将通过链路检测信号包 (LinkCheckReq)来判断断网时间点。

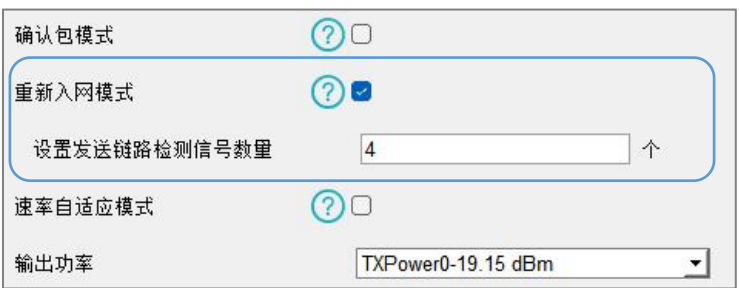

#### **配置示例解析:**

设备至少每 30 分钟发送 1 次链路检测信号包给网关,如果连续 4 次发送链路检测信号包都没有收到网关 的回复,则判断设备断网,数据重传的断网时间点将往前推 2 小时 (30 \* 4=2 小时)。比如 15:30 分发 送完第 4 个链路检测包, 依旧未收到回复, 则断网时间点为 13:30 分, 设备在联网后, 将把 13:30 到联 网时间点的数据从旧→新依次重传给网关及网络服务器。

(上报间隔≤30 分钟:设备将每 30 分钟发送一次链路检测信号;上报间隔>30 分钟:设备将根据上报 间隔随数据包发送一次链路检测信号)

#### <span id="page-13-0"></span>**3.4.3 数据回传**

WTS506 支持数据回传功能,可下发指令查询指定时间点或指定时间段的历史存储数据,避免设备由于断 网或丢包导致传感器数据丢失,保证数据完整性。

#### **配置步骤:**

- 1. 启用数据存储功能,参考 3.4.1 章节;
- 2. 从平台或网络服务器下发指令查询指定时间点/段的历史存储数据,参考 5.4 章节。

#### **注意:**

- (1) 重传过程中如果再次触发断网条件,恢复联网后只会重传最近一次断网时间点后的数据;
- (2) 重传过程中如果发生断电或重启,恢复联网后将从第一条数据开始重新发送所有重传数据;
- (3) 重传/回传数据格式均已"20ce"开头,参考 5.4 章节;
- (4) 重传/回传数据与周期包一起累计帧计数。

# <span id="page-13-1"></span>**3.5 维护**

#### <span id="page-13-2"></span>**3.5.1 升级**

#### **ToolBox App**

- 步骤 1: 将固件下载到手机端;
- 步骤 2: 打开 ToolBox App "维护"菜单,点击"浏览"导入固件,开始升级。

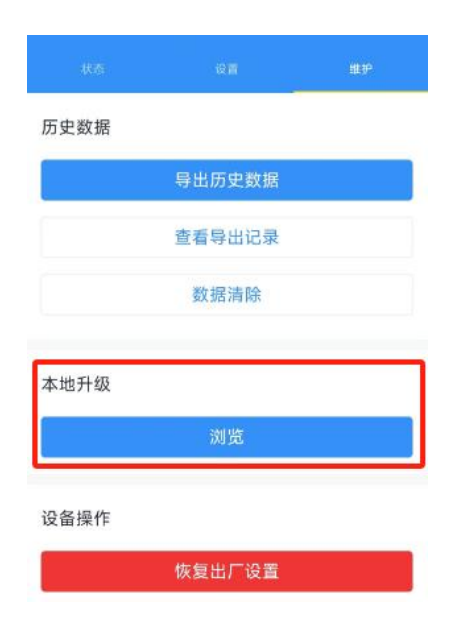

#### **ToolBox 软件**

步骤 1: 将固件下载到本地 PC;

步骤 2: 打开 ToolBox 软件"维护->升级"菜单,点击"浏览"导入固件,开始升级。也可以通过点击"检 查最新版本"在线升级。

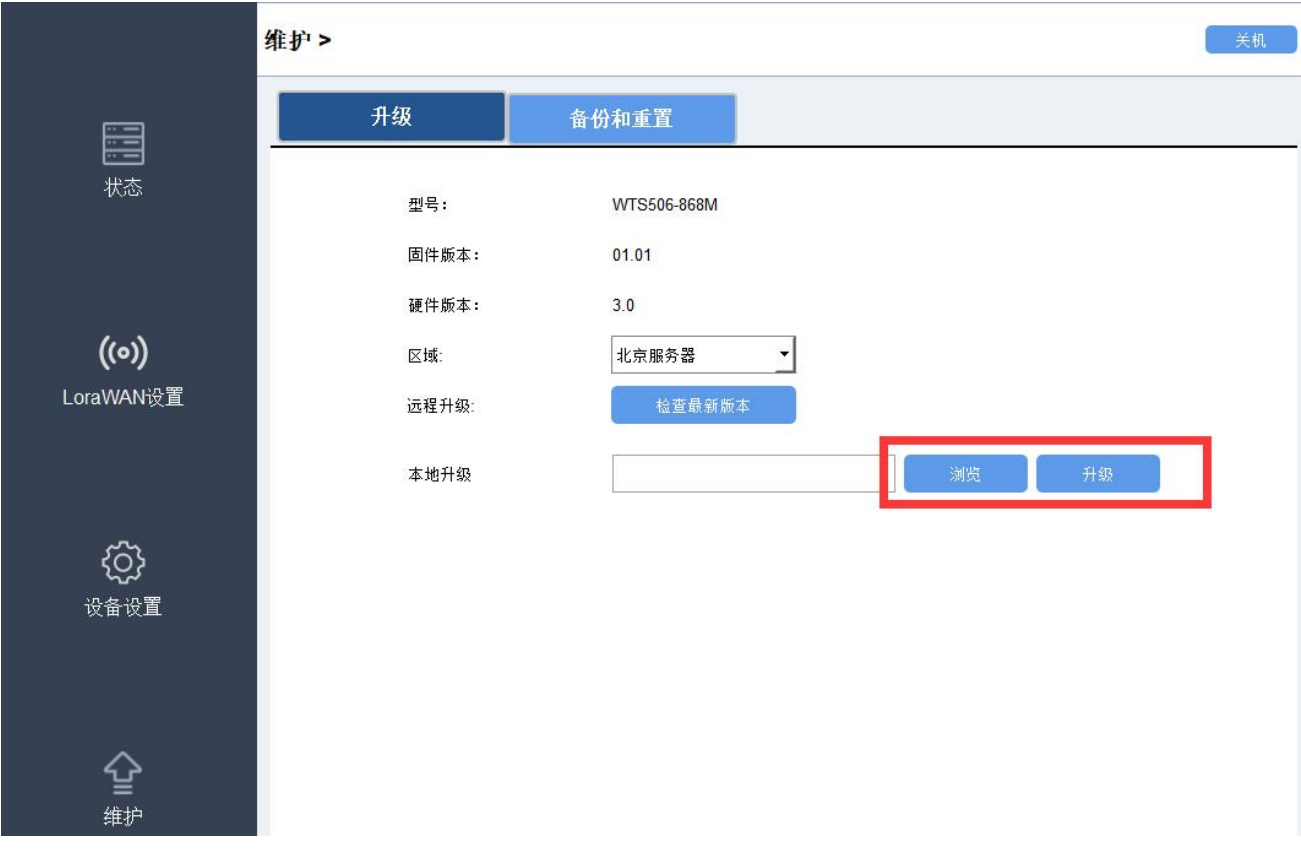

#### **注意**:

- (1) 产品固件可在星纵物联官网下载或联系星纵物联相关工作人员获取。
- (2) 升级过程中请勿对 ToolBox 和设备进行其它任何操作。

(3) 采用 ToolBox App 升级时,仅支持安卓版手机。

## <span id="page-15-0"></span>**3.5.2 备份**

WTS506 支持备份设备配置并导入到其它设备中,可用于快速批量配置。备份导入仅适用于型号和频段完 全相同的设备。

#### **ToolBox App**

步骤 1: 打开 ToolBox App 的"模板"菜单, 将当前配置保存为新的模板到手机上;

步骤 2: 选择已保存的模板,点击"写入"后将手机贴到设备的 NFC 区域写入配置。

**注意:**在"模板"页面选择对应的模板条目,向左划动选择编辑模板名称或删除模板。点击对应的模板条 目即可查看和编辑具体的模板内容。

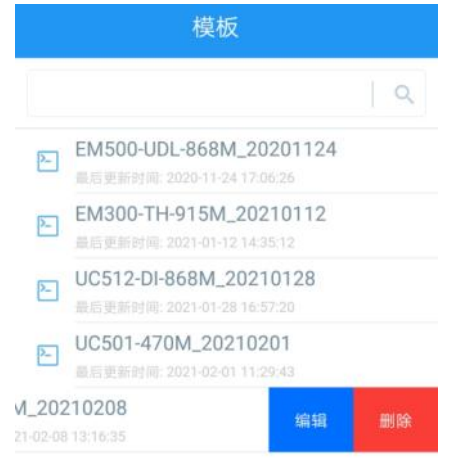

#### **ToolBox 软件**

步骤 1: 打开 ToolBox 软件的"维护->备份和重置"菜单, 点击"导出"配置备份; 步骤 2: 点击"浏览"导入备份文件,点击"导入"将备份文件载入对应的设备。

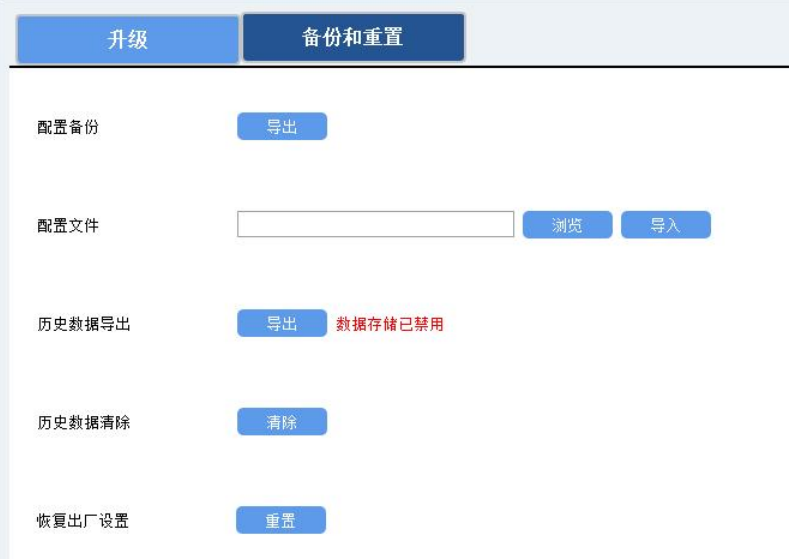

## <span id="page-16-0"></span>**3.5.3 重置**

可选择如下方法重置设备:

**硬件重置:**拆下外壳,长按主板上的电源按钮超过 10 秒直到 LED 灯闪烁。 **ToolBox App:**打开"维护"菜单,点击"重置"后将手机贴到设备的 NFC 区域写入配置。 **ToolBox 软件:**打开"维护->备份和重置"页面,点击"重置"完成设备重置。

# <span id="page-16-1"></span>**四、产品安装**

# **4.1 选择安装位置**

请根据如下要求选择合适的安装位置:

- 1. 在 LoRaWAN ®网关的信号范围内;
- 2. 周围视野开阔,没有较高建筑物或障碍物(树、电线杆等)阻挡,气象站与最近障碍物的距离最好为 该障碍物高度的 10 倍;
- 3. 远离高能雷达或无线发射器,确保没有其它的电子干扰因素;不要与任何雷达扫描装置安装在同一平 面上,至少应保持 2m 以上的距离;
- 4. 切勿靠近其它热源,如烟囱、通风口、空调外机等。

# <span id="page-16-2"></span>**4.2 数据中心与太阳能板安装**

1. 将数据中心安装板用 4 颗螺丝固定到太阳能板支架上,然后将数据中心设备扣到安装板上并在底部用 1 颗螺丝锁紧。

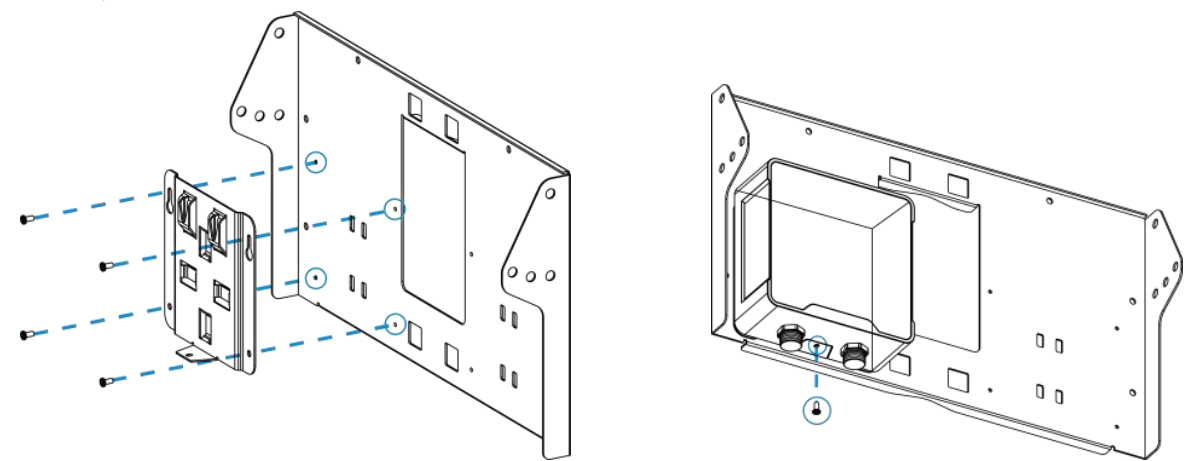

2. 根据安装环境调节太阳能板支架的倾斜角度(可选 20°/40°/60°),使用螺丝套件将支架两边固定好。

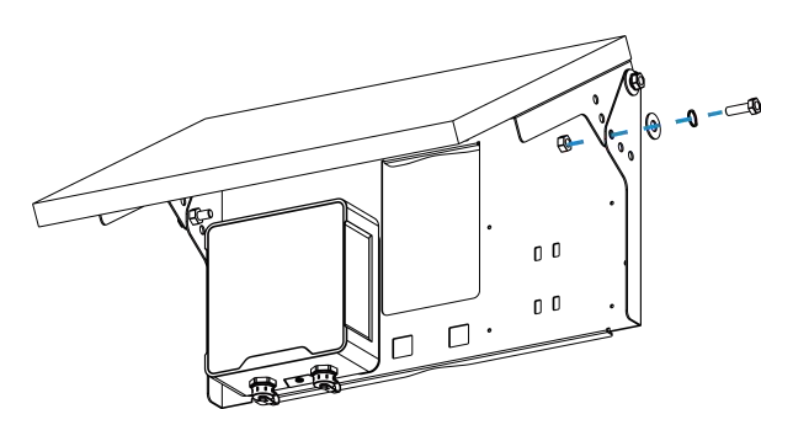

3. 将 2 个抱箍穿过太阳能板支架背面的孔位后绕到目标杆上,用螺丝刀顺时针拧紧抱箍上的锁固。

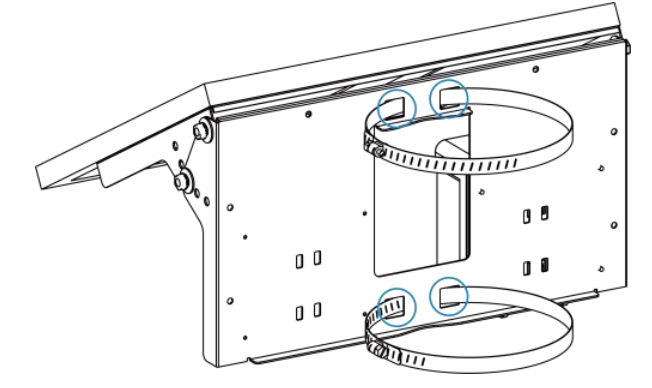

4. 将太阳能板接线对接到数据中心设备**左侧**的供电接口。

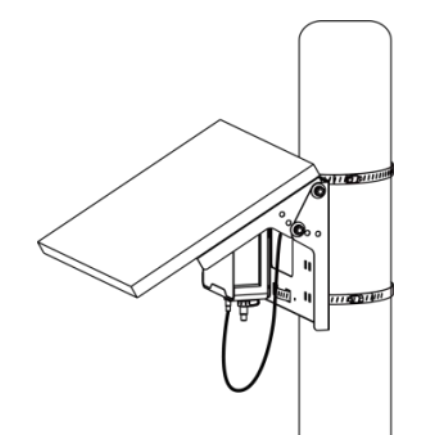

# <span id="page-17-0"></span>**4.3 传感器安装**

1. 将弯管接到支架上并使用螺丝刀旋紧支架上的 2 颗六角螺丝,然后用手旋紧保险螺丝, 保证弯管和支 架固定牢固。

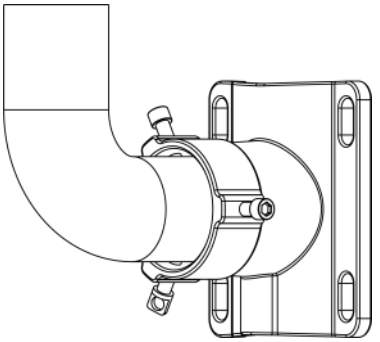

2. 将数据线一端接到传感器上并旋紧,另一端穿过弯管和支架,将弯管对接到气象站底部的接口,再用 3 个内六角固定螺丝将弯管固定。

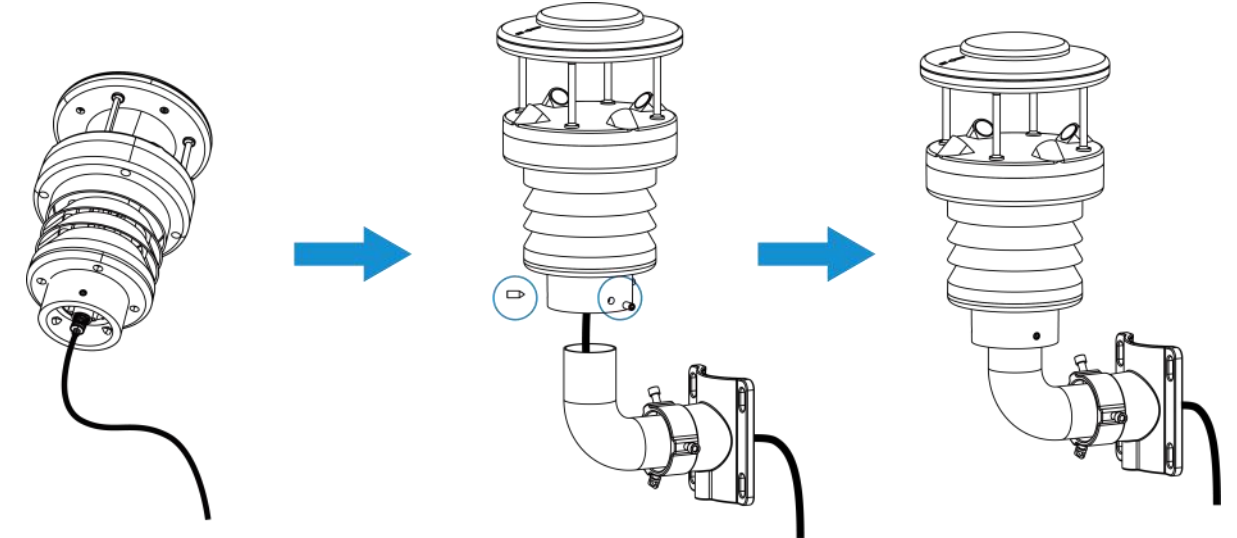

3. 将 2 个抱箍穿过支架上的孔位后绕到目标杆上, 用螺丝刀顺时针拧紧抱箍上的锁固。安装时传感器顶 部的箭头必须朝北,可用指南针校准安装方向。

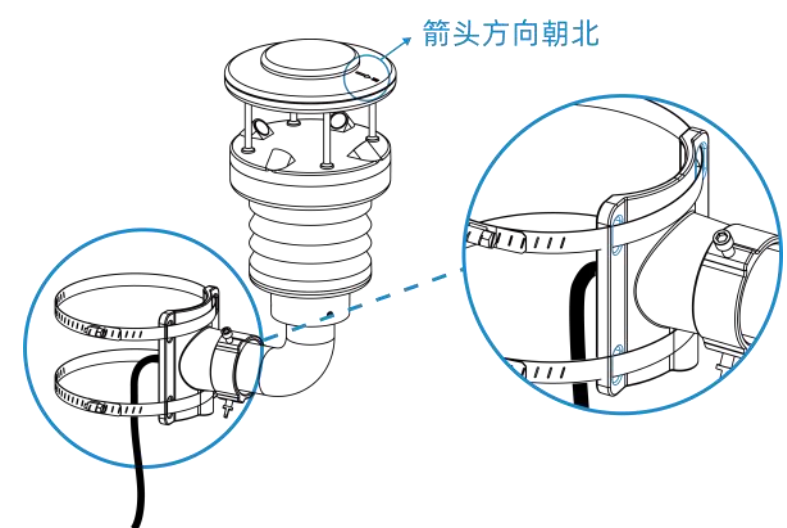

4. 将传感器数据线接到数据中心**右侧**的接口。

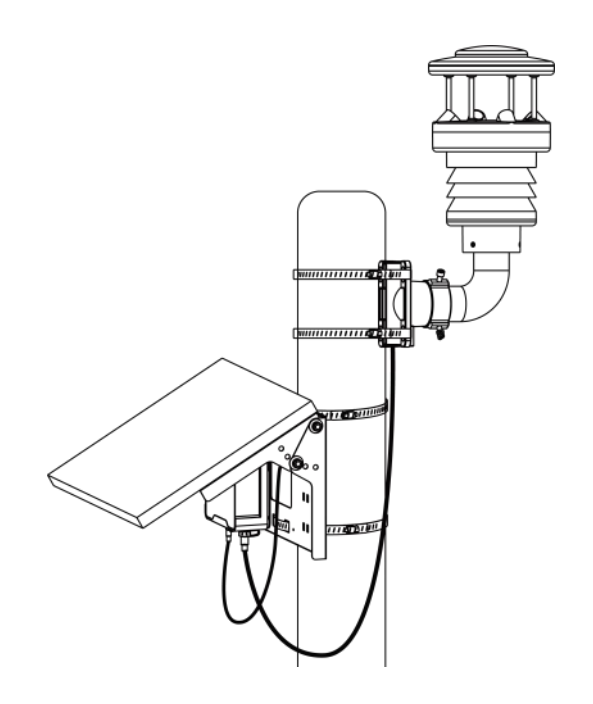

# <span id="page-19-0"></span>**五、通讯协议**

WTS506 上/下行数据均基于**十六进制格式**。数据处理方式**低位在前,高位在后**。

上/下行指令基本格式:

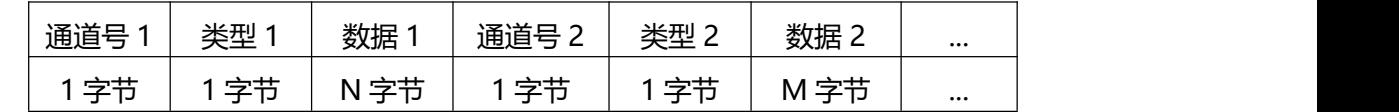

数据解析器示例可参考: <https://github.com/Milesight-IoT/SensorDecoders>。

# <span id="page-19-1"></span>**5.1 设备信息**

设备信息在入网或重启时上报一次。

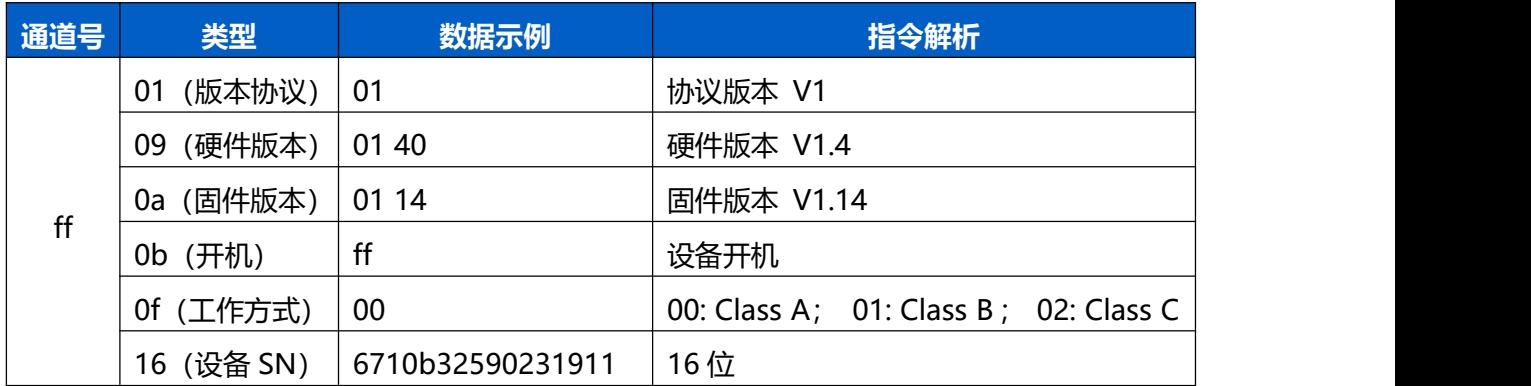

**示例**:

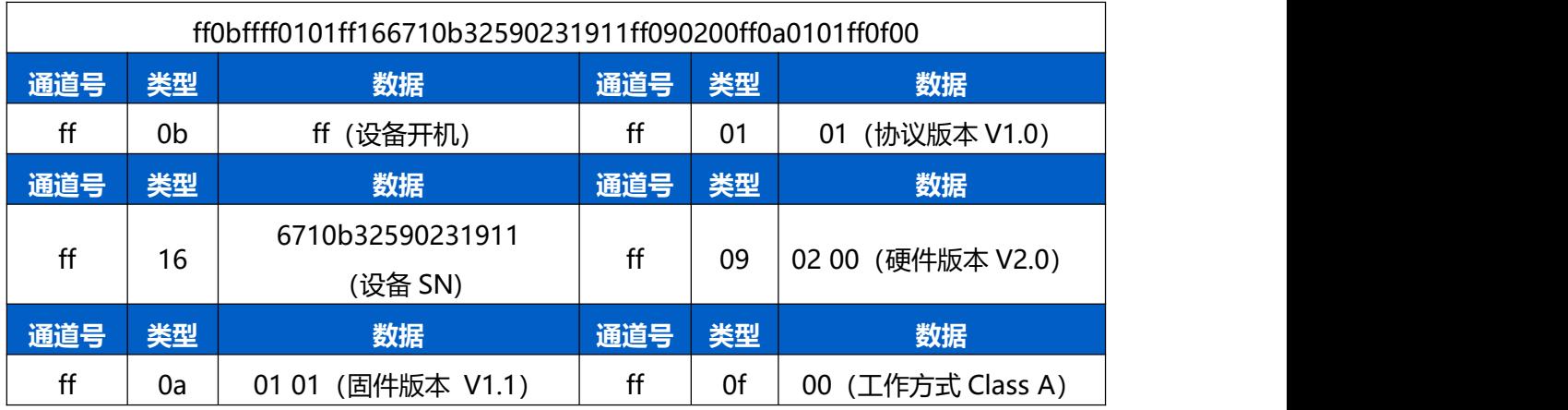

# <span id="page-20-0"></span>**5.2 传感器数据**

WTS506 根据上报周期定期上报传感器数据,默认周期为 10 分钟。

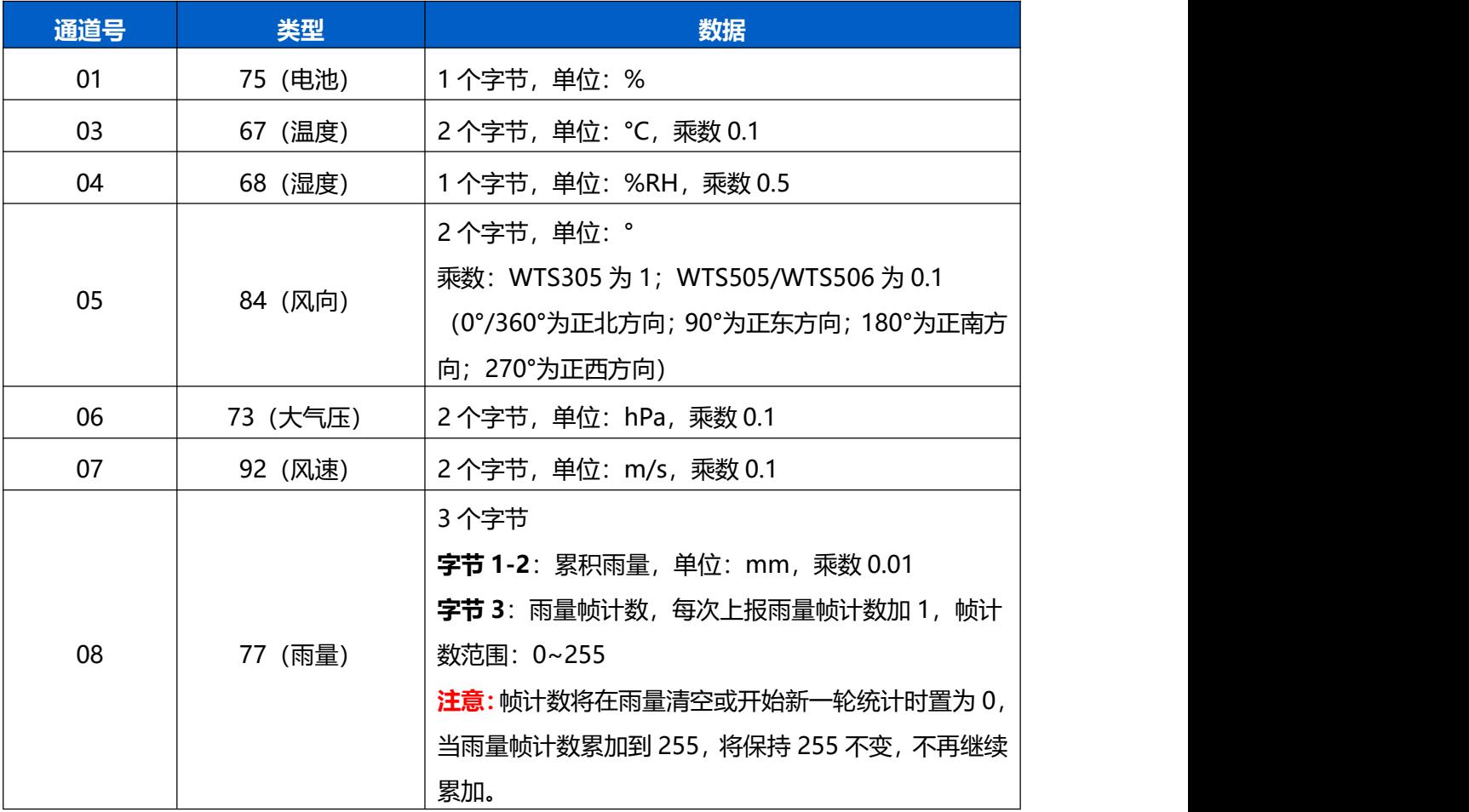

# **示例:**

WTS506 周期上报数据

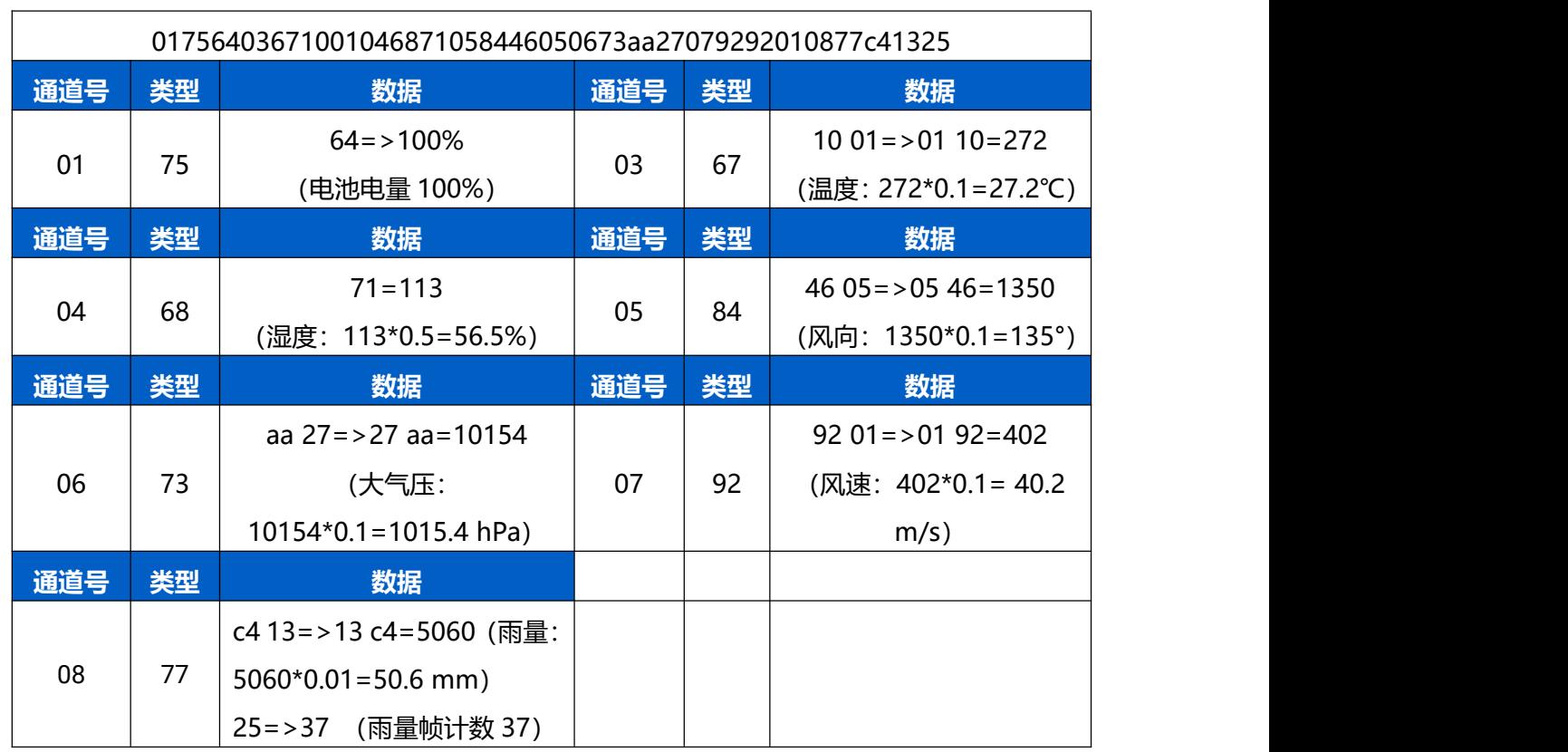

# <span id="page-21-0"></span>**5.3 下行指令**

WTS506 支持通过下行指令配置设备。

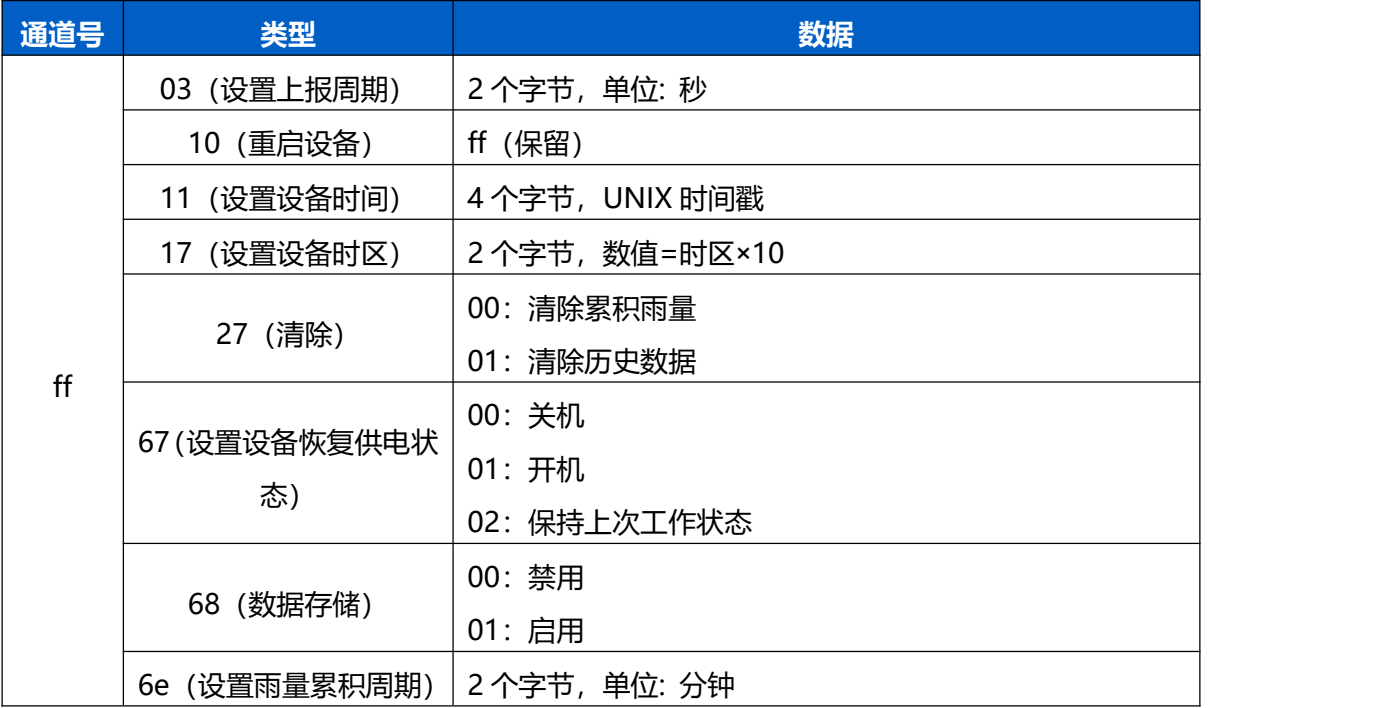

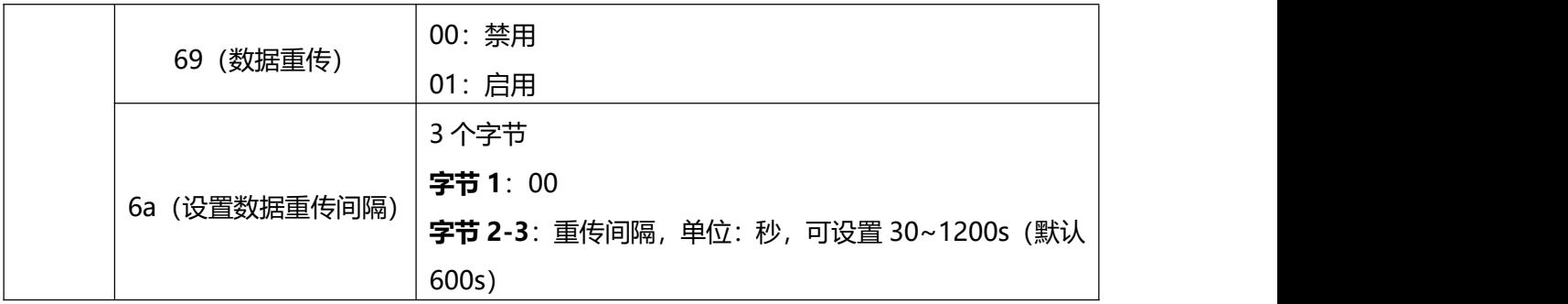

# **示例**:

1. 设置上报周期为 20 分钟

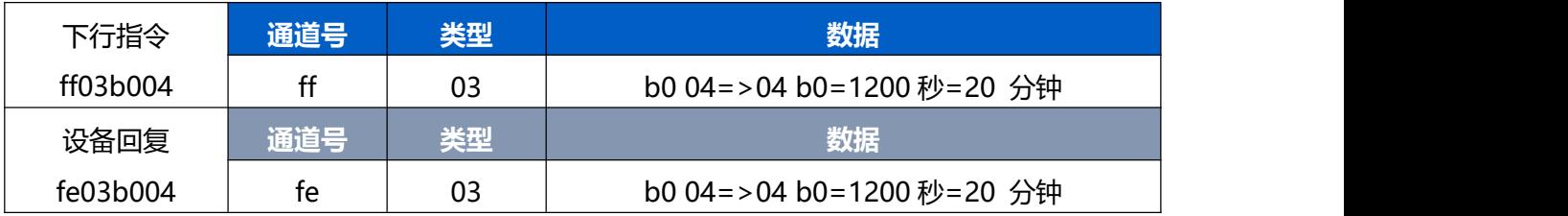

2. 设置设备时间为 2022-02-10 00:00:00(北京时间)

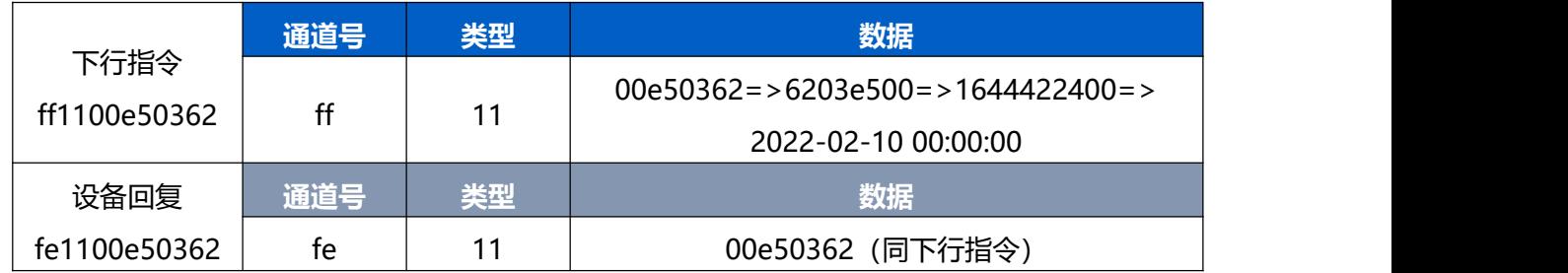

## 3. 设置设备时区为西八区

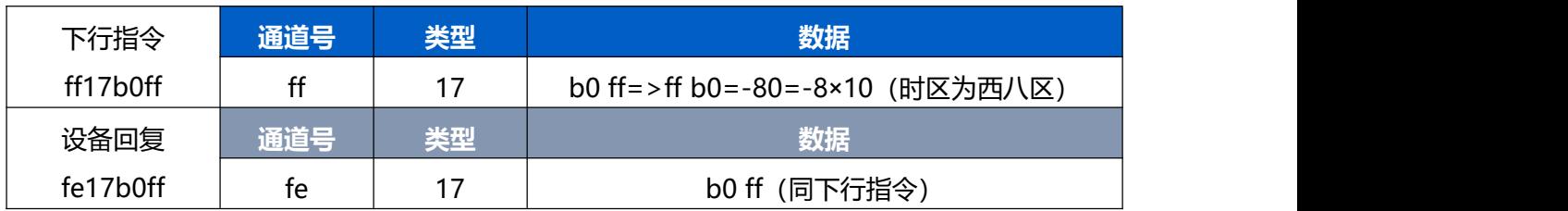

## 4. 设置数据重传间隔为 60s

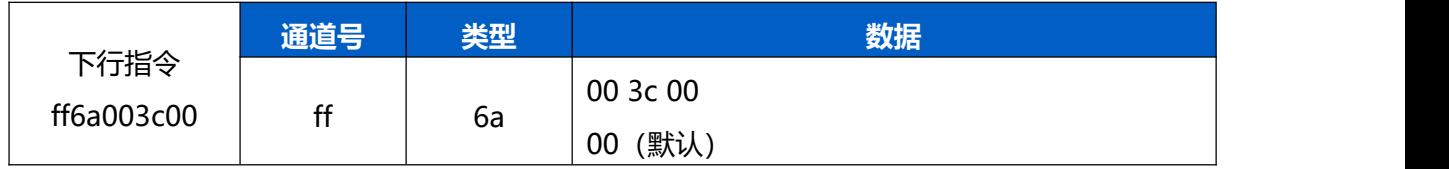

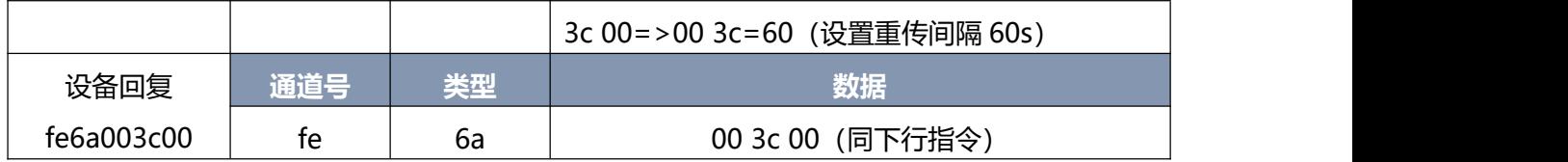

# <span id="page-23-0"></span>**5.4 历史数据查询(数据回传)**

WTS506 支持数据回传功能, 可下发指令查询指定时间点或指定时间段的历史存储数据。

**注意:**

- (1) 使用该功能前,请确保数据存储功能正常开启,并且设备时间准确;
- (2) 单次下行指令查询指定时间段数据时, 最大可上报 300 条存储数据, 数据由新→旧根据回传周期, 依 次上报,只上报前 300 条,超出部分不上报;
- (3) 下行指令查询指定时间点数据时,若查询不到这个时间点数据,则查询该时间点前后 2 个上报周期内 是否有数据,若有选择离该时间点最近的一条存储数据上报。若无,则上报 fc6b01。

## **数据查询指令**

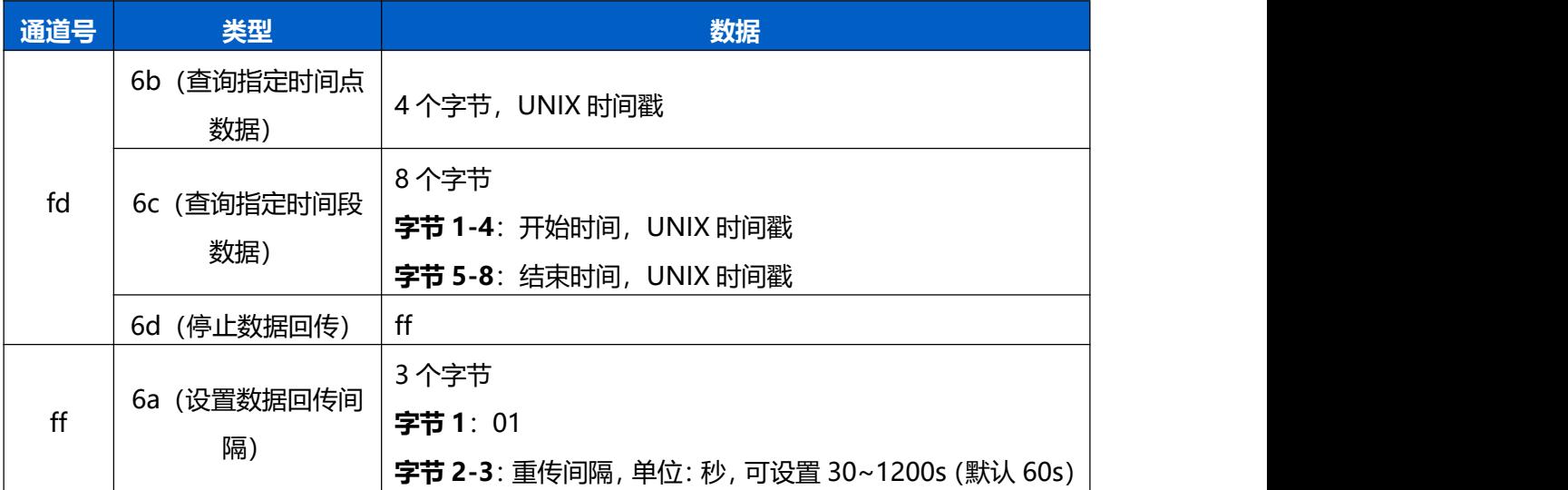

## **数据回复指令**

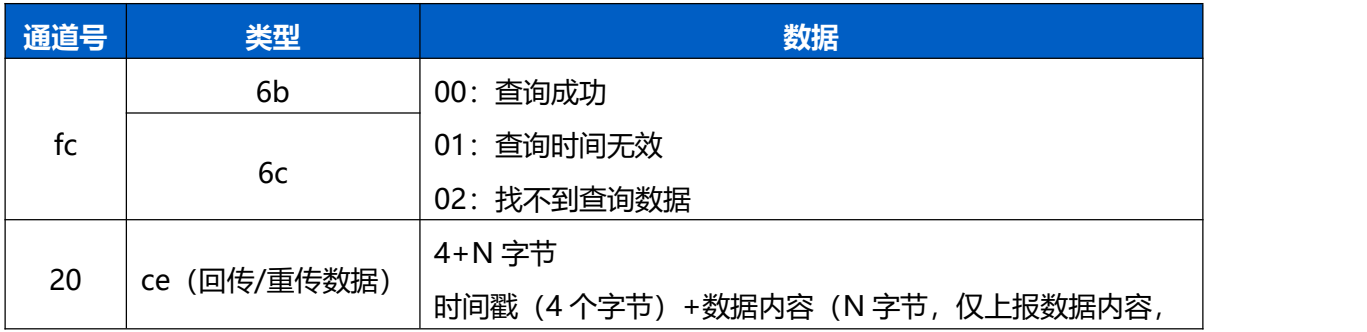

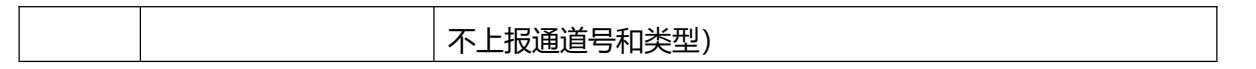

#### **示例:**

1. 查询 2022/10/10 14:45:00 到 2022/10/10 15:35:00 之间的存储数据

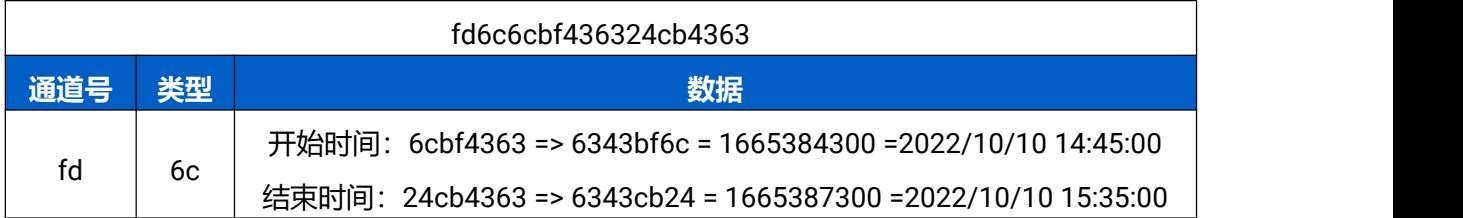

## 设备端回复

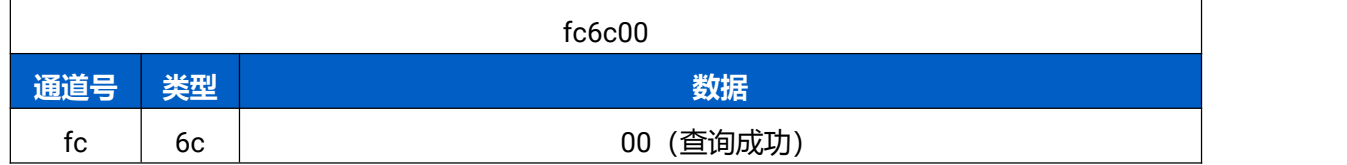

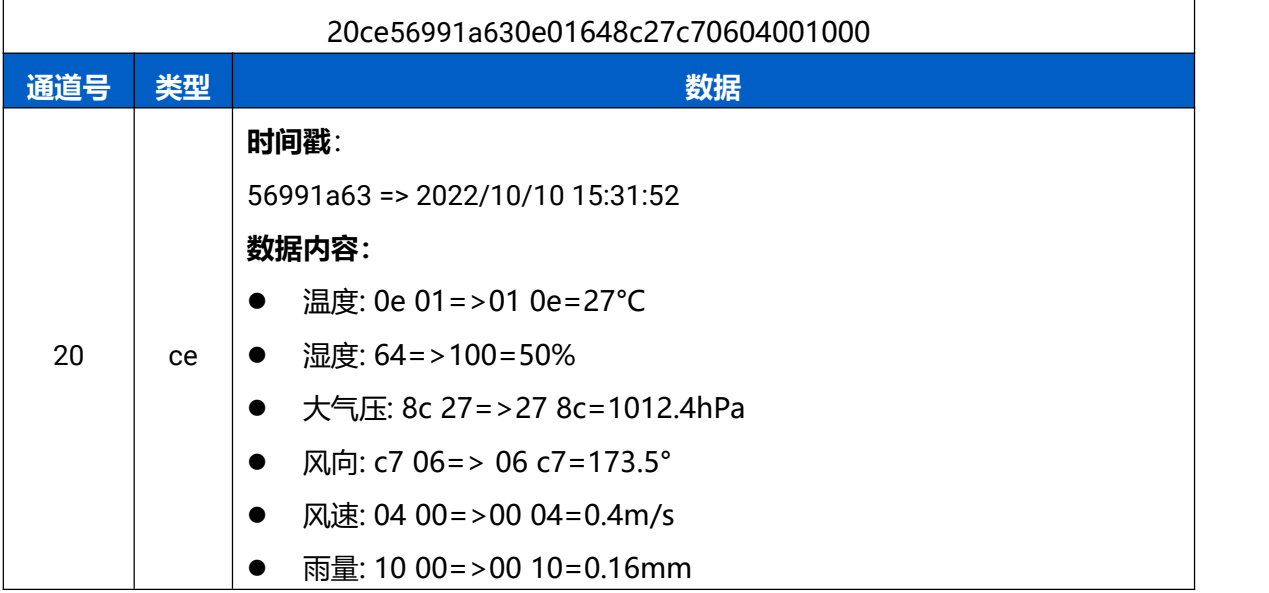